## **Editing trip**

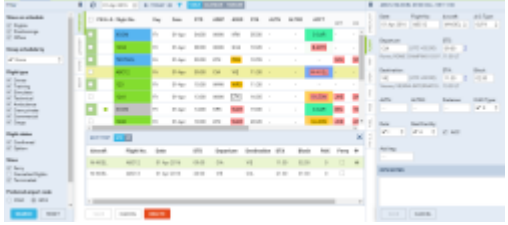

Editing trip - the view of the bottom panel

If you click  $\epsilon$  **EDIT TRIP** button at the bottom of the screen an additional panel will show up. If the selected activity is a flight, the whole trip (series of flights) will open in the bottom window with the selected leg in shaded green. You can edit each column (Flight No., Date, STD/STA or PAX) and modify it.

畵 You can also add a new leg in this section by clicking **+** or delete a leg by clickin[g](https://wiki.leonsoftware.com/_detail/leon/icons/bin-new-leon.png?id=leon%3Aediting-trip)

While you are editing a trip in the bottom panel, you can still use the right properties panel to access given sector details and modify them.

From: <https://wiki.leonsoftware.com/>- **Leonsoftware Wiki**

Permanent link: **<https://wiki.leonsoftware.com/leon/editing-trip?rev=1472562416>**

Last update: **2017/04/13 08:18**

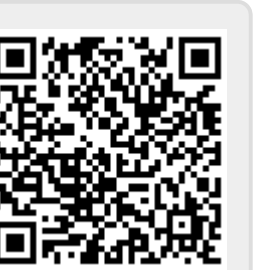